## 无缝拼接矩阵快速操作说明

1、关于安全,请使用带保护地的 220V 电源,并确保整个系统使用同一保护地;不能使用无保护地的电源, 电源线的接地脚不能破坏;不完善的设备接地,可能造成信号干扰、图像不稳定,还可能因设备外壳带电 引起安全事故。

2、信号线连接,显示屏和拼接矩阵的必须按照 1-1 的方式连接,即 1 号显示屏输入连接拼接矩阵的第 1 路输出, 2 号显示屏输出连接拼接矩阵的第 2 路输出, 依此类推, 显示屏的序号请参考图 1。

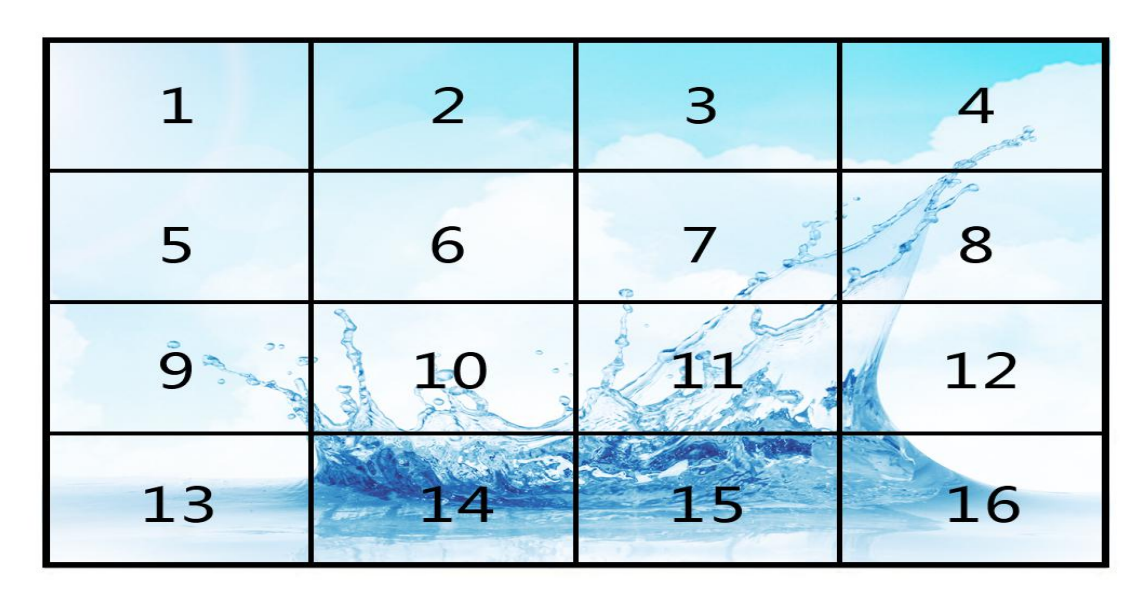

图 1

3、控制线连接,请使用直通串口线连接拼接矩阵的 RS232\_IN 和电脑主机的串口,以实现使用电脑软件对 拼接矩阵进行控制。

4、打开拼接矩阵软件、管理员登陆(密码 9999);通讯方式设置,请使用"设置"->"通讯设置",设置 正确的通讯方式、通讯参数不正确,会导致软件无法控制处拼接矩阵,图 2;

 $\times$ 

■ 通讯设置

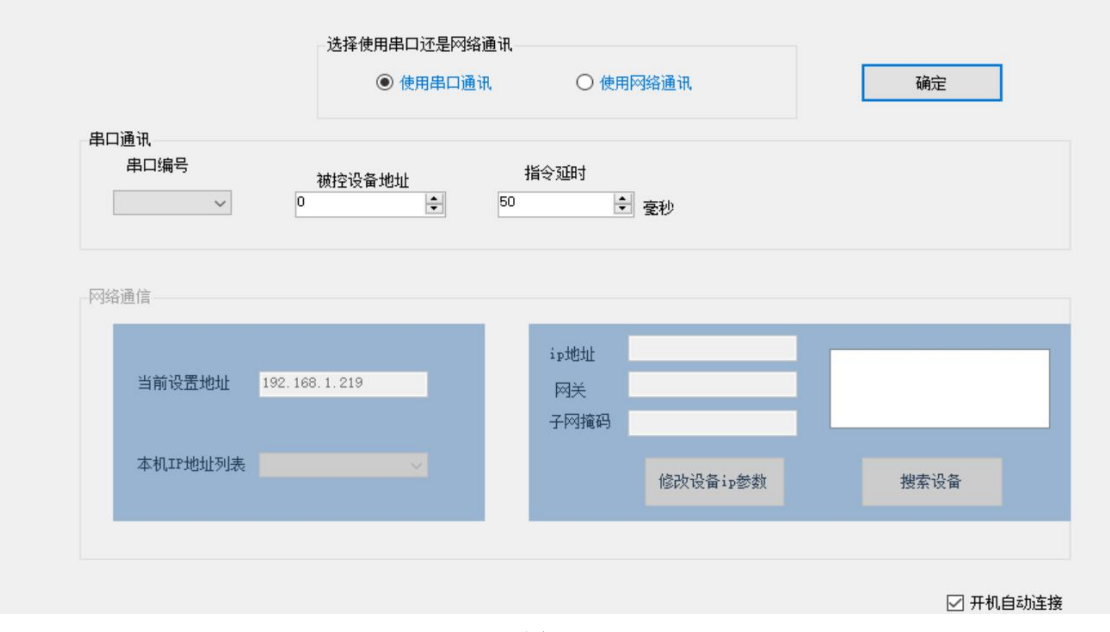

图 2

5、矩阵容量设置,请使用"设置"->"矩阵容量设置",设置正确的输入、输出路数,见图 3。

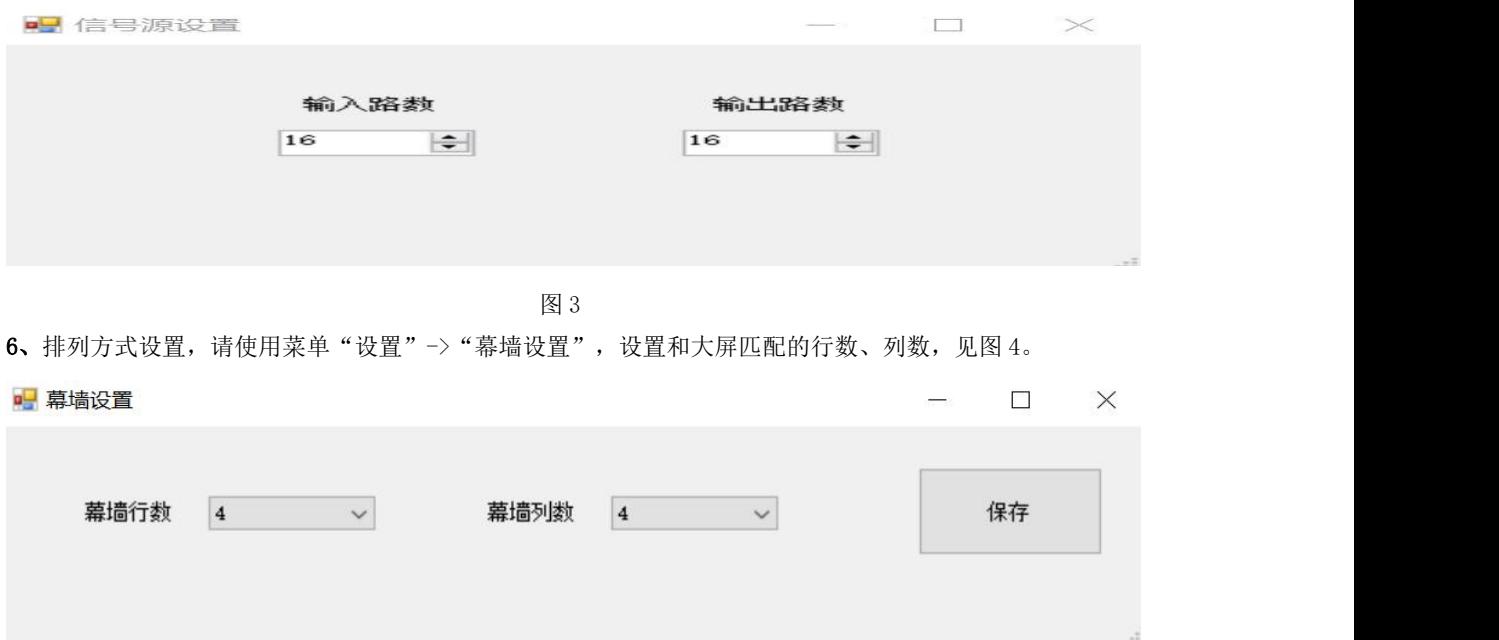

图 4

7、输入名称设置,为了方便记忆、更加直观的显示,根据实际情况,对输入信号源进行重命名,信号源列 表(支持拖拽)中在要更改名称的信号源上鼠标右键,右键菜单"信号源重命名",图 5。

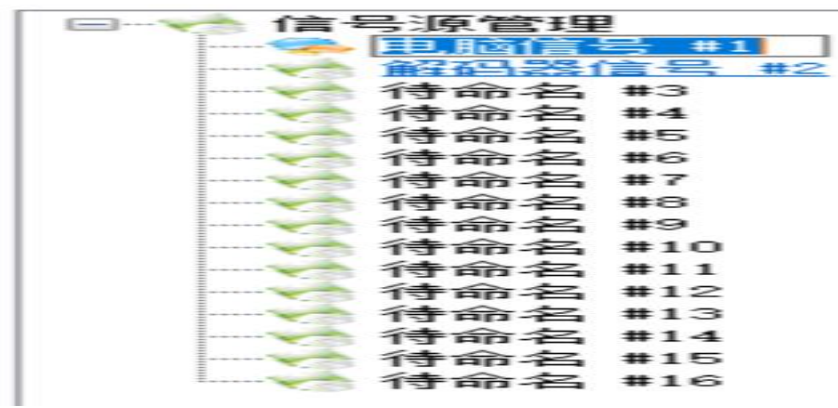

图 5

8、显示效果调节,请使用 "系统"-> "图像调整",根据实际情况,调节每个显示屏的色彩、亮度、对 比度等参数,见图 6。

 $\times$ 

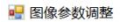

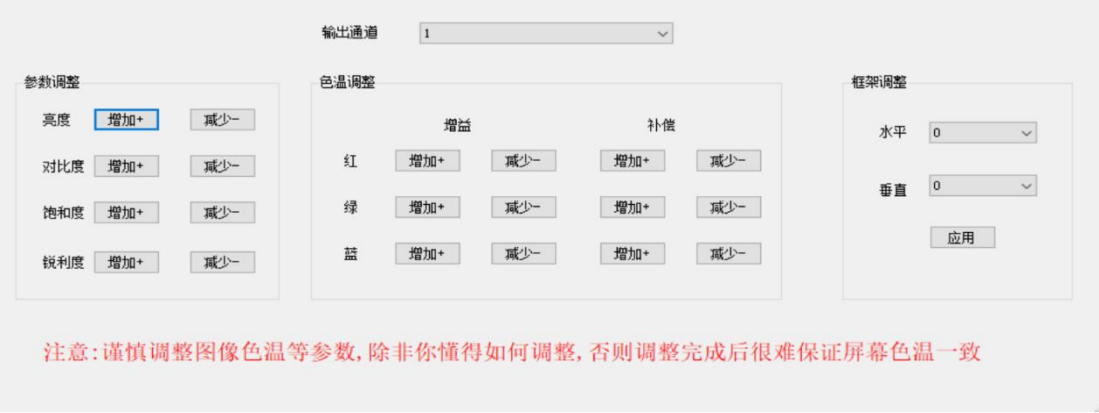

9、输出分辨率调节,请使用"系统"->"通道参数设置",图 7。

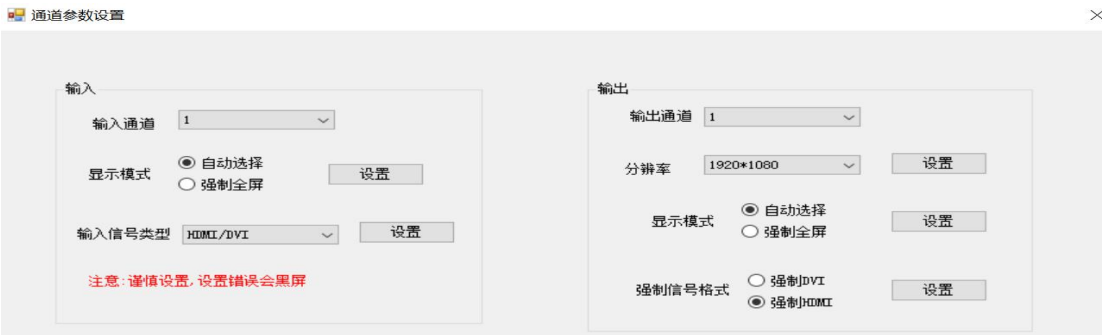

图 7

## 10、拼接、解拼操作。

例如把信号源 2 拼接显示如下图效果,即全屏拼接:

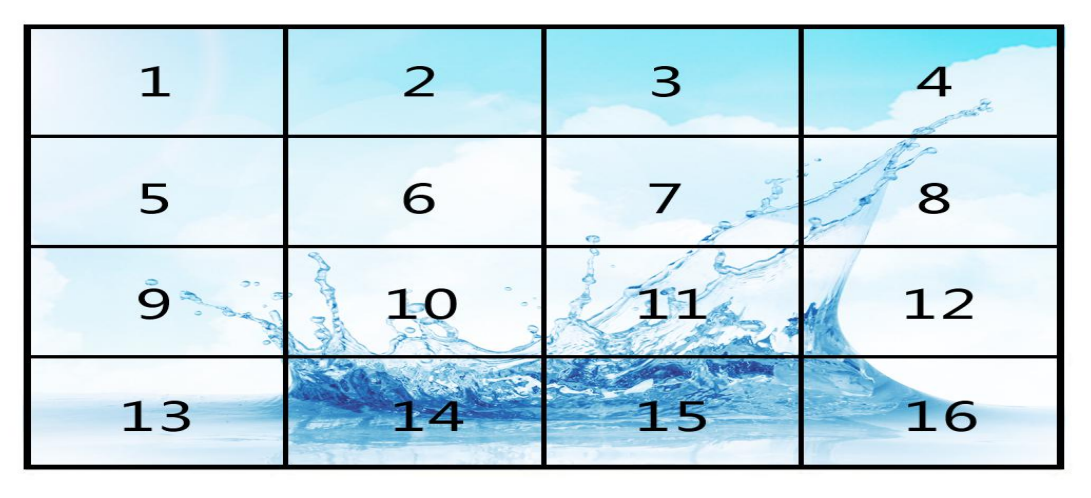

图 8

- 1、鼠标左键拖动选中所有模拟屏;
- 2、 点击快捷菜单中"图像拼接"按钮;
- 3、 拖拽"2#信号源"或者双击"2#信号源",完成全屏拼接;
- 4、点击快捷菜单中"解拼图像"按钮,即可解拼全屏拼接的图像。
- 11、无缝拼接矩阵面板按键切换操作说明。

1. 在待机画面下(图 9), 按一下面板的"Switch"键, 进入切换画面(图 10), 输入通道号和输出通道 号, 然后按"OK"键即可。任何情况下如要返回待机画面, 请按"ESC"键;

2. 面板没有数字键的,请使用"+""-"完成数字的增加和减少。

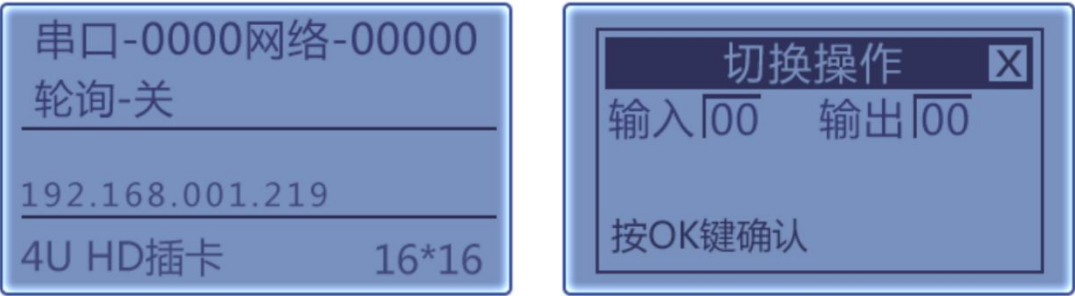

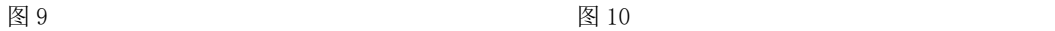